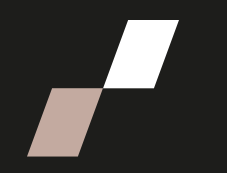

## **Déposer un document dans votre page de cours**

Pour réaliser les étapes suivantes, n'oubliez pas d'activer le **Mode d'édition**, qui se trouve en haut à droite, dans le menu principal d'Athenap.

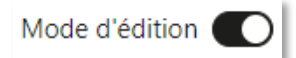

## **Déposer un document sur ma page de cours**

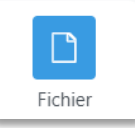

La ressource **fichier** peut être utilisée pour déposer un document de type PowerPoint, Word ou PDF.

**Choisissez l'option 1 ou 2 pour déposer vos documents.**

**Option 1 |** Utilisez le lien Ajouter une activité ou ressource

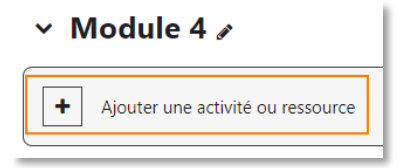

- Cliquez sur le lien **Ajouter une activité ou ressource** dans le module où vous souhaitez déposer votre document.
- Sélectionnez le type de ressource **Fichier** puis cliquez sur le bouton **Ajouter**.
- Nommez votre document et donnez-lui une description.

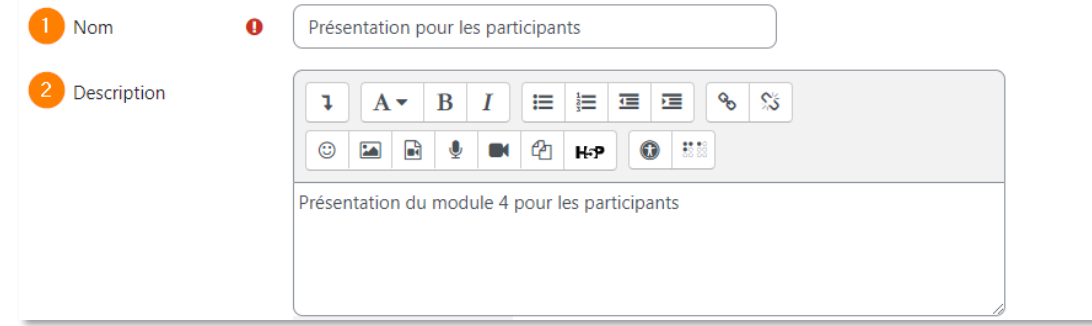

• Vous pouvez faire glisser votre document de votre dossier d'ordinateur jusqu'à la zone **Sélectionner des Fichiers** ou cliquer sur l'icône **Ajouter** située dans la même zone.

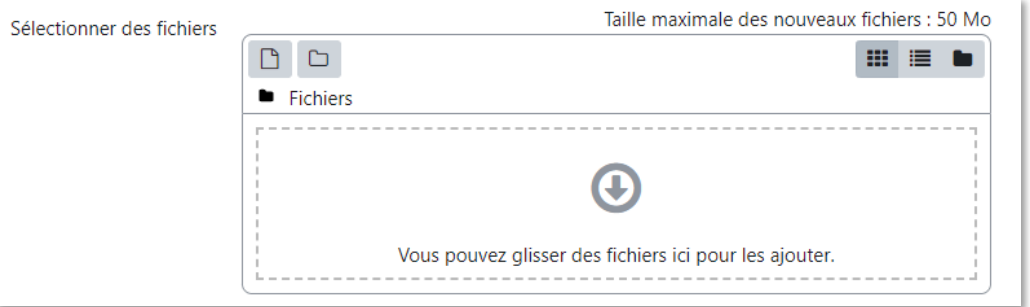

• Dans la fenêtre **Sélecteur de fichiers**, assurez-vous que l'option **Déposer un fichier** soit sélectionnée.

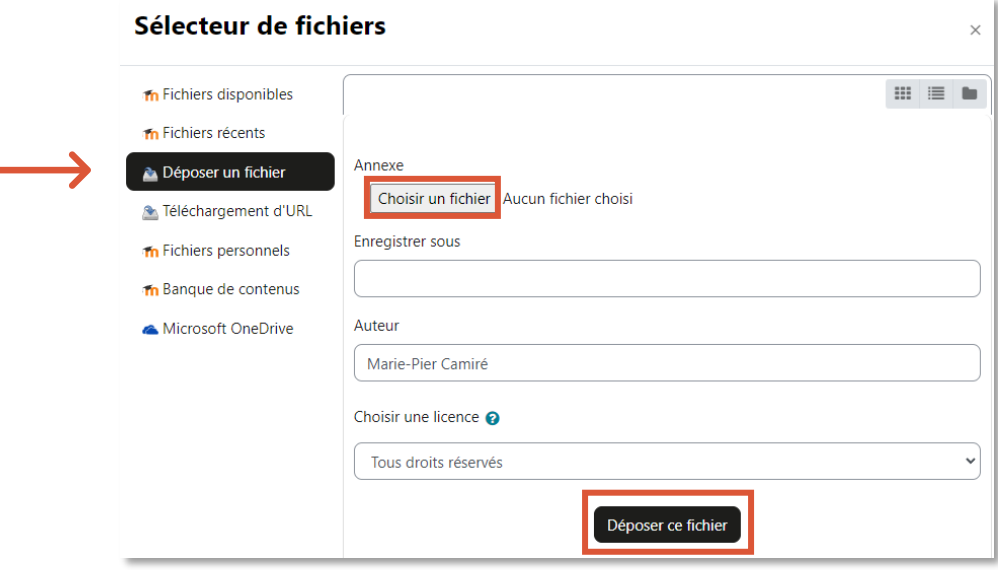

- Cliquez ensuite sur **Choisir un fichier** pour aller chercher votre document dans votre ordinateur.
- Cliquez sur **Déposer ce fichier**.
- Descendez au bas de la page et cliquez sur le bouton **Enregistrer et revenir au cours**.
	- o Lorsque le document est déposé, vous pouvez déplacer votre document en vous positionnant sur la croix fléchée et en maintenant la touche gauche de votre souris enfoncée.

## **Option 2** | Faites un glisser-déposer de votre document

• La méthode de dépôt la plus rapide est celle de **glisser-déposer votre document**. Cette fonction est optimale avec les navigateurs Mozilla Firefox, Google Chrome et Internet Explorer 10 ou plus.

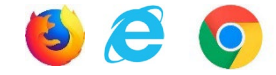

- Ouvrez le dossier de votre ordinateur qui contient votre document. Cliquez sur ce dernier avec la **touche gauche** de votre souris et maintenez-la enfoncée.
- Faites **glisser votre fichier jusqu'à l'emplacement souhaité** dans votre cours sur Athenap. Relâchez la touche gauche de votre souris.
	- o Lorsque le document est déposé, vous pouvez déplacer votre document en vous positionnant sur la croix fléchée et en maintenant la touche gauche de votre souris enfoncée.
	- o Au besoin, renommez votre document en cliquant sur l**'icône de crayon**.
	- o Une fois le nom écrit, tapez sur la touche **Entrée** de votre clavier

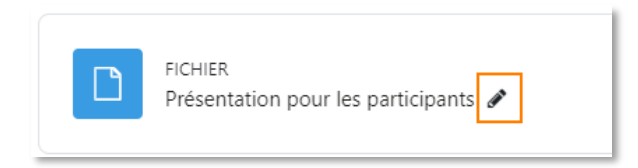

## *Astuce de pro!*

Il est possible de déposer plusieurs documents dans une ressource de type **Fichier**. Cependant, un seul de ces documents apparaîtra aux étudiants. **Cette option est intéressante si** vous souhaitez faire une rotation entre différents documents, en cours de trimestre ou d'un trimestre à l'autre. Ce peut être par exemple un travail ou un examen, qui existe en deux versions ou plus.

• Pour ce faire, ajoutez une ressource de type **Fichier** ou entrez dans les paramètres d'un fichier existant.

- Dans la section **Sélectionner des fichiers**, déposez un à un vos documents, en respectant l'une des deux options expliquées plus tôt.
- Parmi la liste des documents déposés, cliquez sur le document qui devra s'afficher sur la page du cours :
	- 1. S'il y a lieu, modifier le **nom du fichier** et l'**auteur**.
	- 2. Cliquez ensuite sur le bouton **Spécifier comme fichier principal**.
	- 3. Cliquez sur **Modifier** pour retourner à la page Ajouter un Fichier.

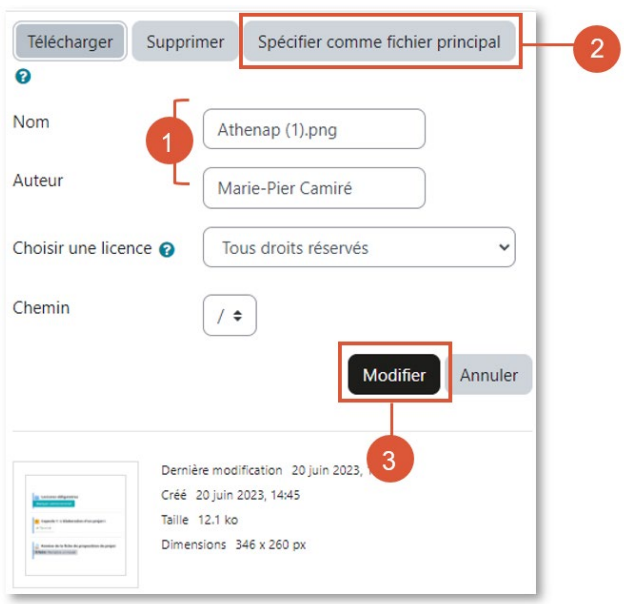

• Notez que le nom du fichier principal apparaît toujours en gras dans la liste.

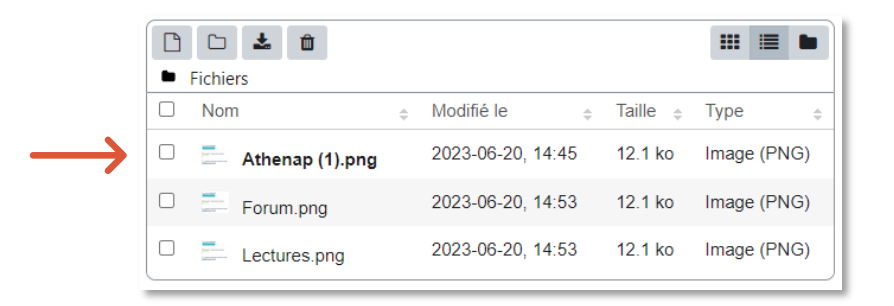

- Descendez au bas de la page et cliquez sur le bouton **Enregistrer et revenir au cours**.
- Vous pourrez changer de fichier principal en tout temps, en répétant cette procédure.